## **Procedimento Operacional Padrão nº 23** *PERFIL PESSOA FÍSICA NO PORTAL E-SAJ*

O Tribunal de Justiça de Santa Catarina, em um processo de evolução dos serviços disponíveis no portal e-SAJ para os processos de Primeiro Grau, passa a disponibilizar um novo perfil de acesso - "Pessoa Física" - de forma a permitir às partes sem advogados o direito de peticionar eletronicamente nos Juizados Especiais Cíveis e consultar suas petições, conforme é apresentado nas seções seguintes.

**Frisa-se que os usuários do perfil "Pessoa Física" devem possuir certificado digital válido para acesso e cadastro no portal e-SAJ.**

IMPORTANTE: como o portal e-SAJ está em constante evolução, é possível que algumas imagens abaixo não correspondam fielmente às páginas ilustradas, contudo, a essência da operação apresentada permanece inalterada

### *1 – Cadastro e Habilitação de usuários no Portal e-SAJ*

Para realizar o cadastro e habilitação no Portal e-SAJ o usuário deve acessar o link [http://esaj.tjsc.jus.br/cpopg/open.do.](http://esaj.tjsc.jus.br/cpopg/open.do) No menu "Consulta Processual" deve ser utilizada a opção "Identificar-se" que se encontra ao lado direito do cabeçalho (topo), conforme exibido na Figura 1:

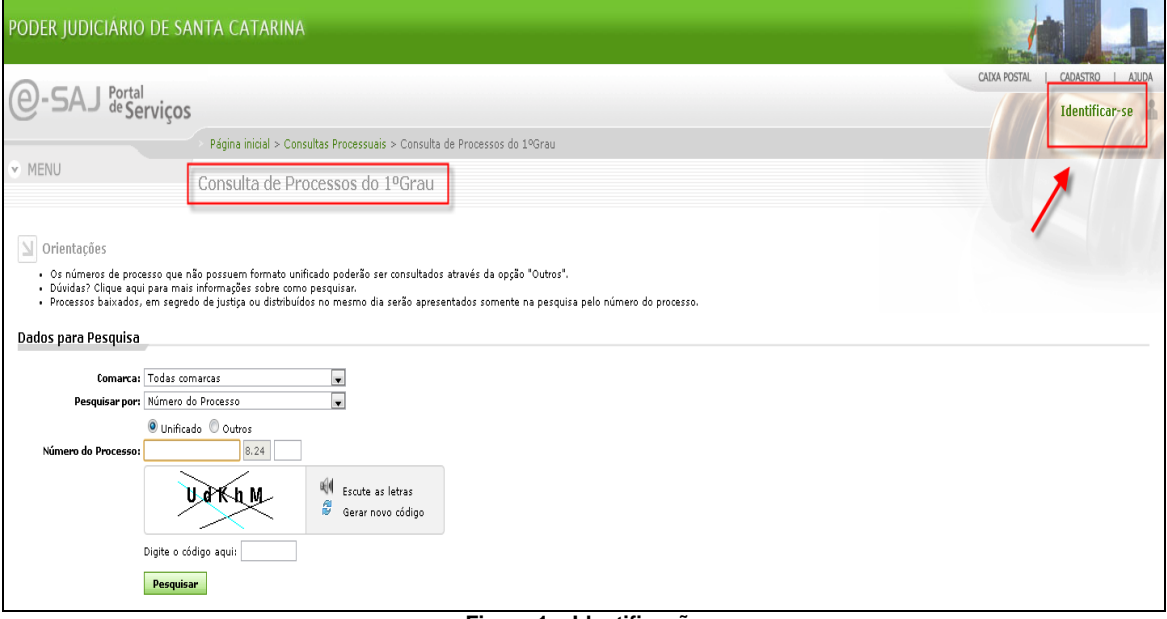

**Figura 1 – Identificação**

Ao clicar na opção "Identificar-se", são exibidas duas opções ao usuário:

**- Já estou habilitado:** utilizado por usuários que já possuem cadastro e senha de acesso ao Portal para utilizar os serviços disponíveis que necessitam de acesso restrito.

**- Não estou habilitado:** utilizado por usuários que não possuem cadastro e senha de acesso. Esses usuários devem efetuar o cadastro pela opção "Não estou habilitado" conforme Figura 2. Após o preenchimento das informações o usuário deve clicar no botão "Enviar". O sistema valida as informações, armazena os dados e envia para o usuário um *e-mail* com as informações para confirmação do seu cadastro no Portal. O usuário deve clicar no *link* enviado pelo e-mail para criação de senha e para que seu cadastro seja confirmado.

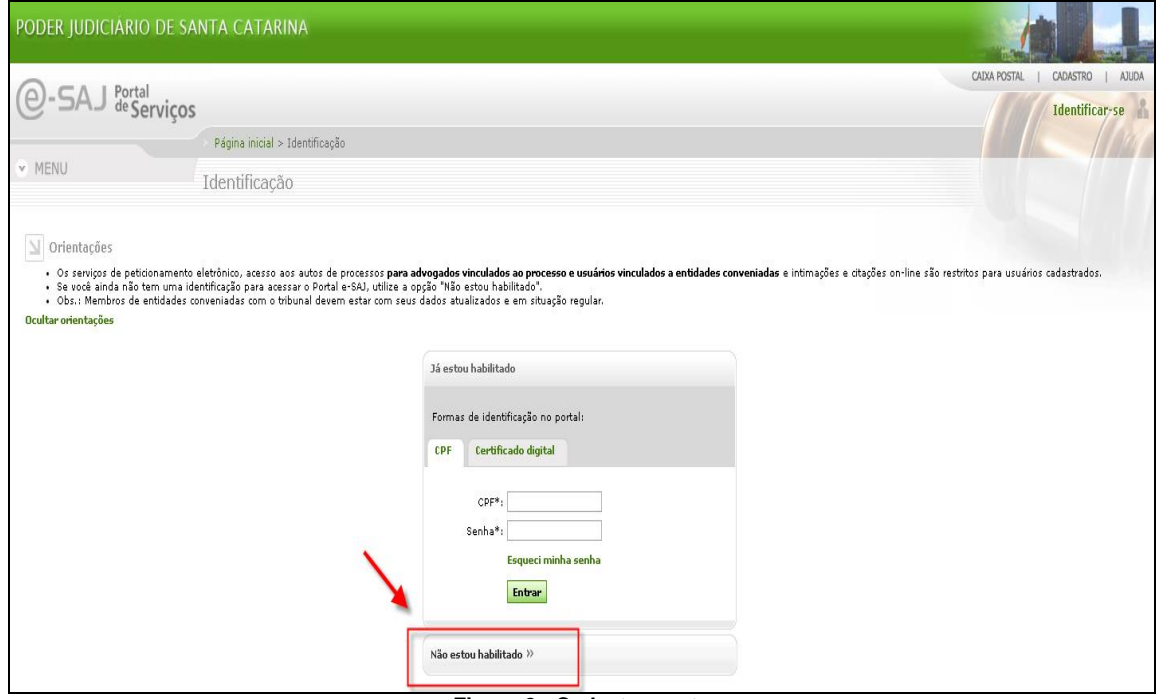

**Figura 2 - Cadastramento**

Caso o usuário esteja efetuando o cadastro no portal pela primeira vez e seguiu os passos especificados acima, após a criação da senha o sistema apresentará a página para seleção do perfil pretendido, conforme demonstrado na Figura 3.

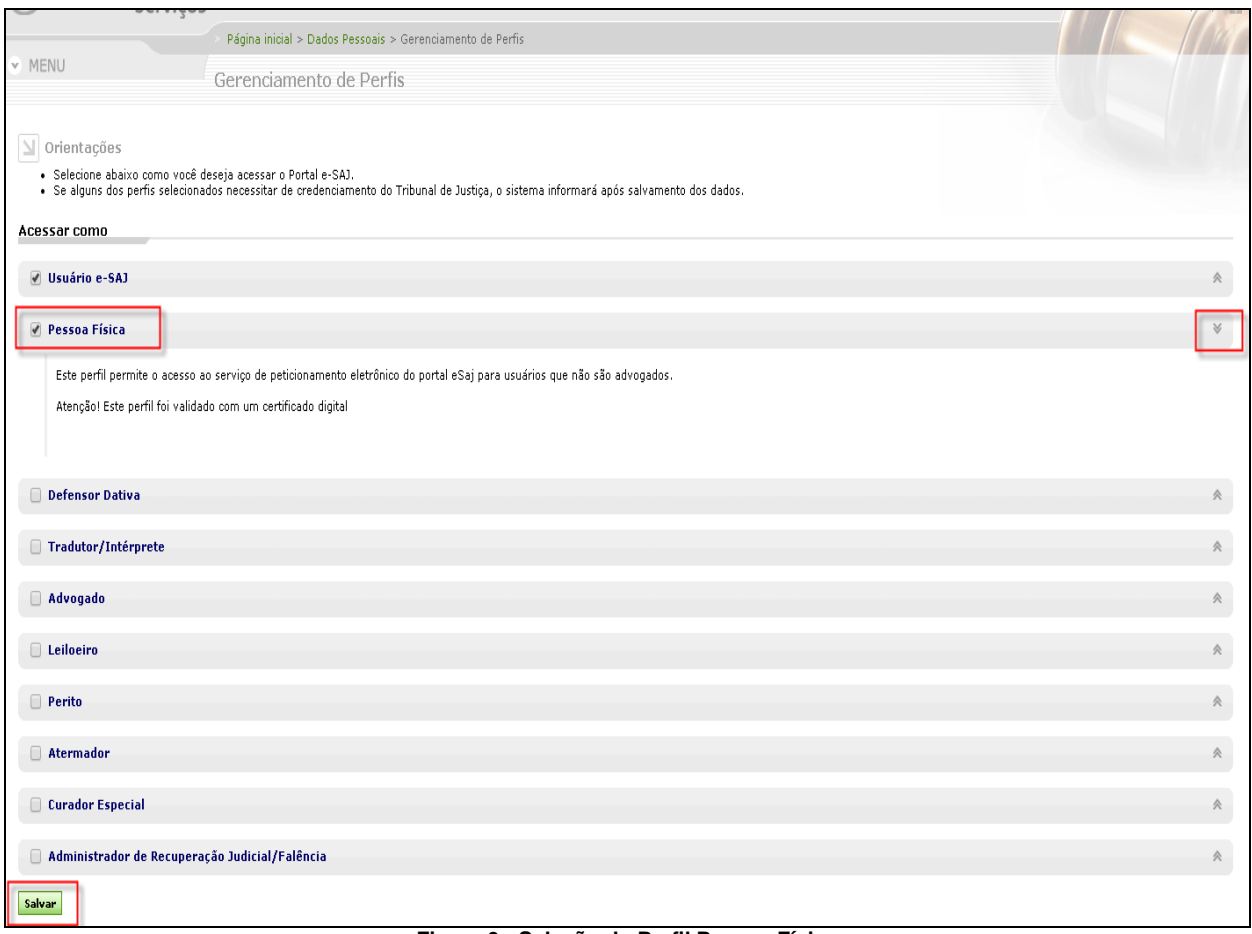

**Figura 3 - Seleção do Perfil Pessoa Física**

Porém, se o usuário já possuir cadastro no portal, o mesmo deve logar-se e acessar o menu "Cadastro", opção "Gerenciamento de Perfis" [\(Figura 4](#page-2-0)), para que o sistema habilite a página de seleção do perfil (Figura 3).

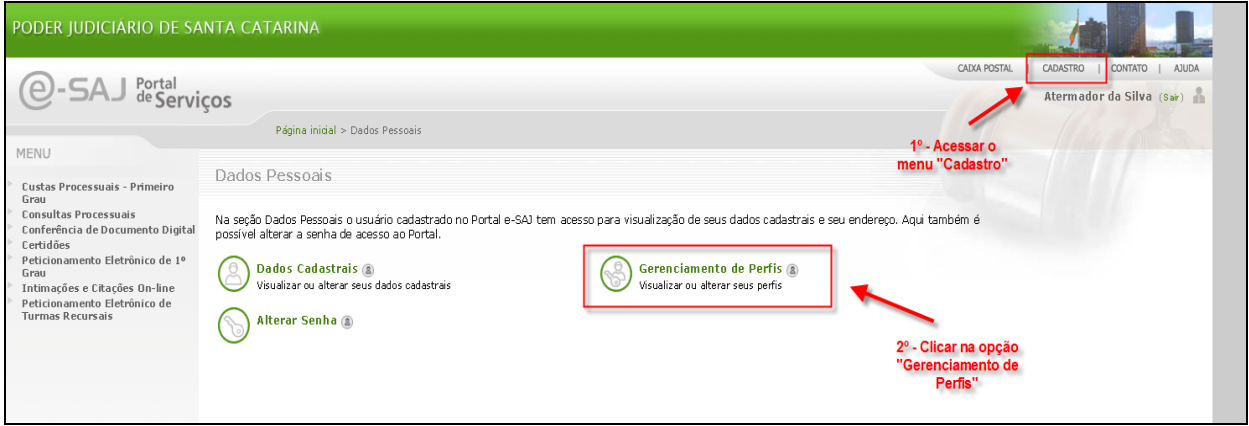

**Figura 4 - Gerenciamento de Perfis**

<span id="page-2-0"></span>Após selecionado o perfil "Pessoa Física" deve-se clicar no botão "Salvar" (Figura 3). O sistema exibe a tela destacada na Figura 5 para que o usuário valide seu cadastro através de seu certificado digital. Ao clicar no botão "Validar", o sistema verifica se os dados do certificado são válidos.

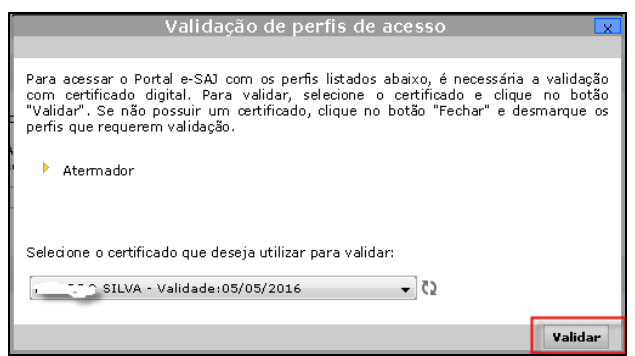

**Figura 5 - Validação do perfil**

## *2 – Peticionamento eletrônico de iniciais*

É permitido que as partes sem advogados peticionem somente para competências de Juizado Especial Cível, definidas e configuradas pelo Tribunal de Justiça. Na tela inicial de cadastro dos dados básicos o usuário deve selecionar o "Tipo de participação" "Pessoa Física" (Figura 6).

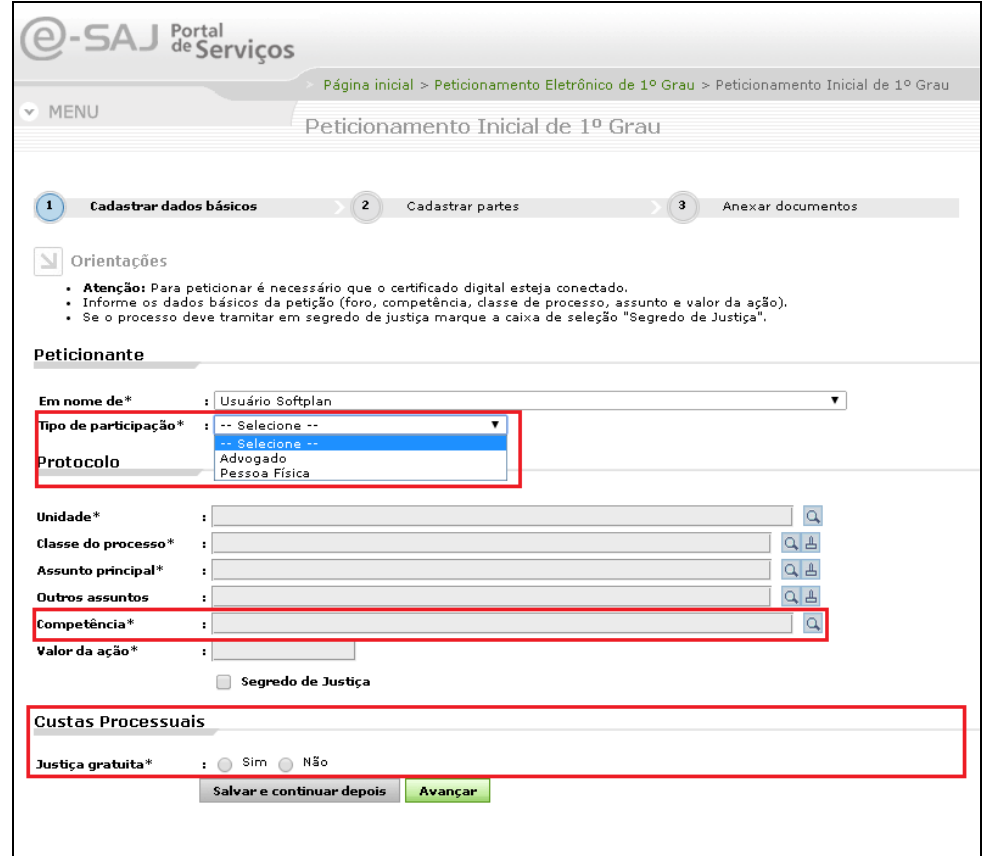

**Figura 6 - Peticionamento Inicial: dados básicos**

Os campos da seção **"Custas Processuais"** (Figura 6) são omitidos quando a petição for de competência do Juizado Especial Cível. Neste caso, no lugar dos campos é exibido o seguinte texto: "*O acesso ao Juizado Especial independerá, em primeiro grau de jurisdição (comarcas), do pagamento de custas, taxas ou*  *despesas. Na hipótese de recurso, o recorrente deverá efetuar o devido preparo, na forma da lei, ressalvada a hipótese de assistência judiciária gratuita.*".

No item **"valor da ação"** (Figura 6) frisa-se que o valor da causa nos Juizados Especiais Cíveis, para pessoa física, deve ser inferior a 20 (vinte) salários mínimos. Para valores superiores é obrigatório que a parte seja assistida por um advogado; nesses casos o sistema emitirá mensagem impedindo o peticionamento.

Após informar os "dados básicos" do processo e avançar para a próxima etapa, será exibida a tela de cadastro de partes com os dados do peticionante já preenchidos, visto que é obrigatório que o peticionante seja parte ativa no processo, conforme Figura 7.

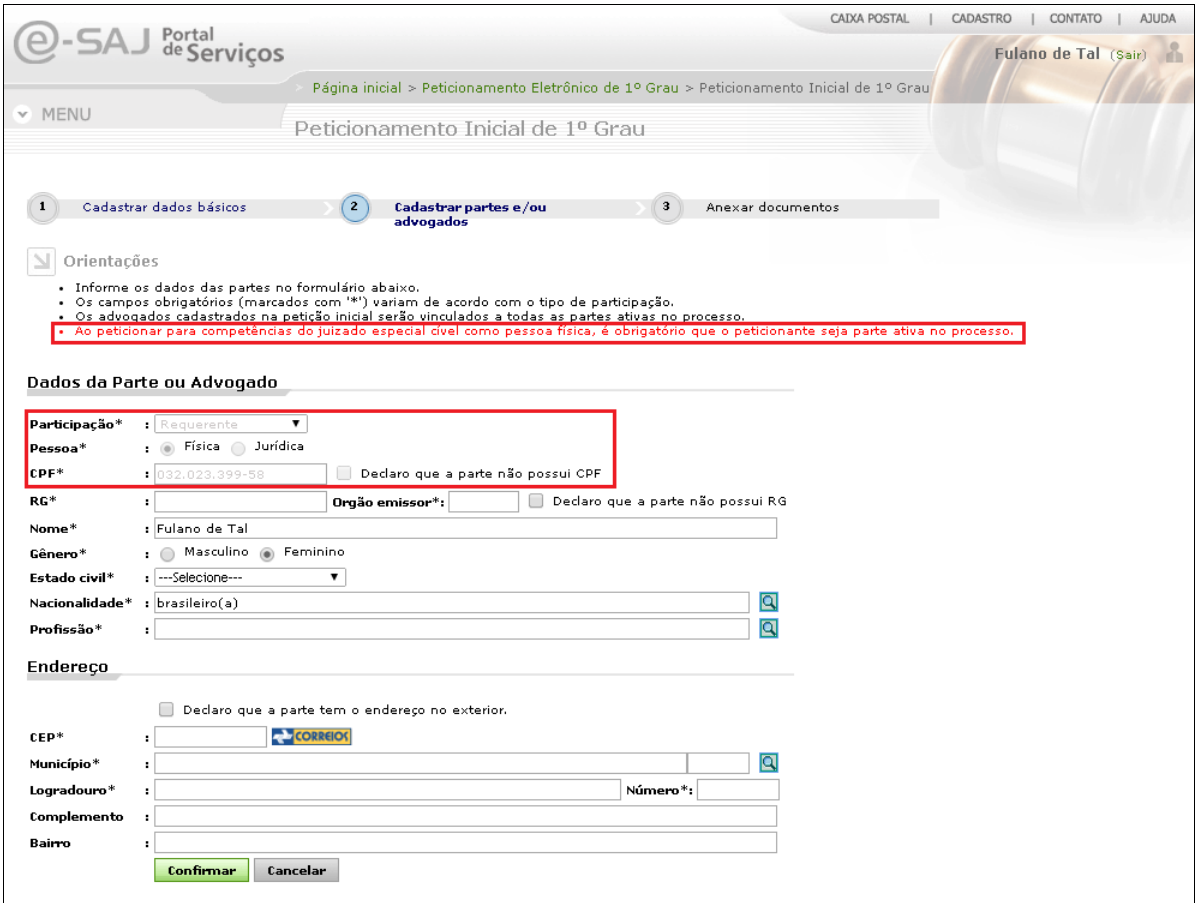

**Figura 7 – Cadastro de partes**

Ao prosseguir para a próxima etapa da petição será verificado e validado a inclusão do peticionante como parte ativa no processo.

Após o preenchimento de todas as etapas do peticionamento será necessária a assinatura digital do usuário para o encaminhamento da petição inicial.

### *3 – Peticionamento eletrônico de intermediárias*

É permitido que as partes (autor e réu), sem advogados, peticionem intermediárias somente para processos de competências de Juizado Especial Cível e que os mesmos sejam parte do respectivo processo. O documento do tipo CPF deve estar devidamente cadastrado no processo do SAJ/PG5, para que seja possível o peticionamento de intermediárias (Figura 8).

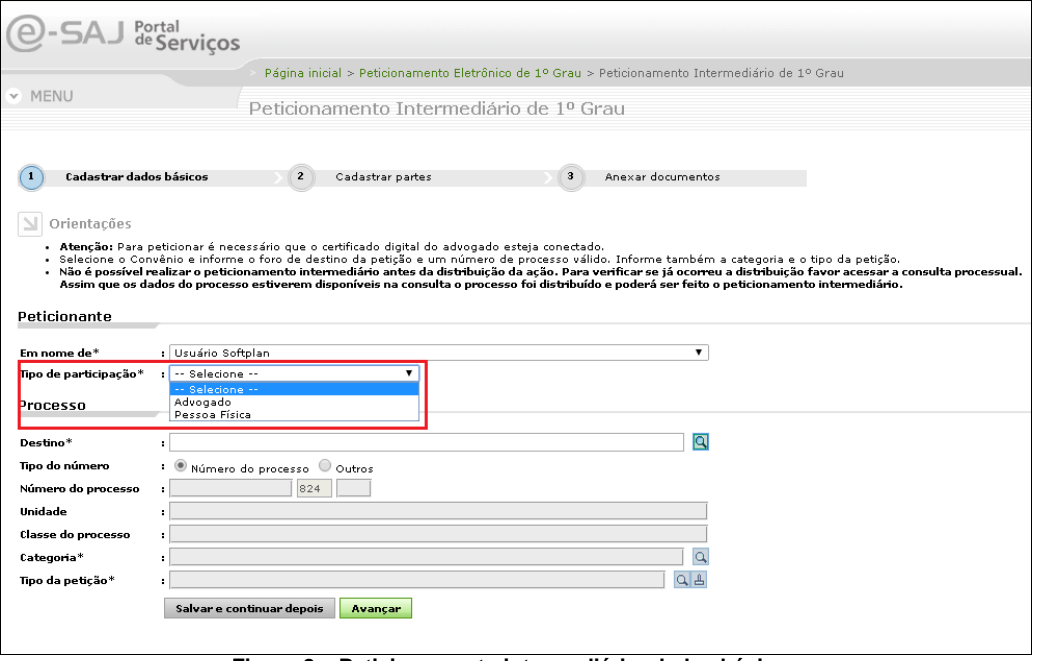

**Figura 8 – Peticionamento intermediário: dados básicos**

Após o preenchimento de todas as etapas do peticionamento será necessária a assinatura digital do usuário para o encaminhamento da petição intermediária.

#### *4 – Consulta de petições eletrônicas*

É permitido que as partes (autor e réu), sem advogados, consultem as petições de Primeiro Grau dos processos de competências de Juizado Especial Cível em que sejam parte no processo (Figura 9). Acessar no menu do portal e-SAJ o item "Peticionamento Eletrônico de 1º Grau", "Consulta de Petições de 1º Grau".

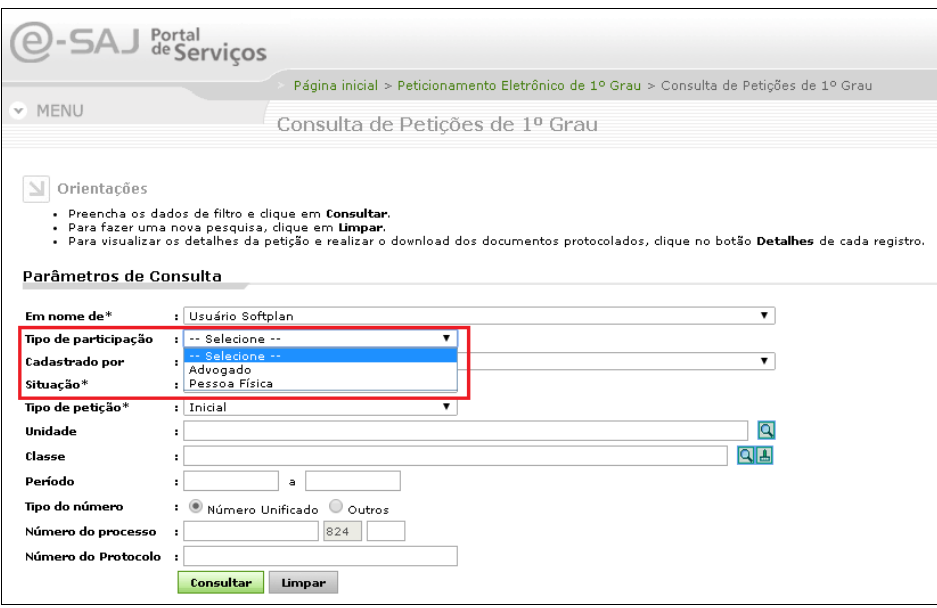

**Figura 9 – Consulta de Petições de 1º Grau**

#### *5 – Consulta de processos*

Quanto ao menu de "Consultas Processuais" do portal e-SAJ, opção "Consulta de Processos de 1º grau", é permitida a consulta de processo de Primeiro Grau ao perfil "Pessoa Física", **parte ativa nos processos do Juizado Especial Cível**, para visualização de processos não segredo de justiça, em segredo de justiça e em sigilo externo. Ao perfil "Pessoa Física" **logado no sistema** será permitido:

- A visualização dos nomes das partes por extenso;
- O acesso aos autos digitais (pasta digital), incluindo os documentos em sigilo externo;
- O acesso às movimentações processuais, incluindo o complemento e documento vinculado;
- O acesso aos agendamentos e gravações das audiências.

É permitida a consulta de processos não segredo de justiça e em segredo de justiça do Juizado Especial Cível quando consultado por "Pessoa Física" e esta for parte ativa no processo, através dos filtros: "número do processo", "nome" e "documento da parte". Para os processos com sigilo externo a consulta é através do filtro "número do processo".

Quanto a visualização dos documentos e petições diversas com sigilo externo estes somente estarão disponíveis para o polo de representação da Pessoa Física nos processos do Juizado Especial Cível.

Por fim, também é permitida a visualização dos processos dependentes do Juizado Especial Cível quando consultado por "Pessoa Física" e parte ativa no processo dependente. Em caso de sigilo externo, somente é permitido visualizar os processos dependentes disponíveis no polo de representação da "Pessoa Física".

Para as demais situações, o perfil "Pessoa Física" somente terá acesso ao processo, pasta digital e gravações de audiência com o uso da senha do processo.

### *5.1 – Permissões de acesso na consulta processual*

A consulta processual de processos e/ou dependentes de competência do Juizado Especial Cível e de competência diversa do JEC possui as seguintes permissões de acesso para o perfil "Pessoa Física":

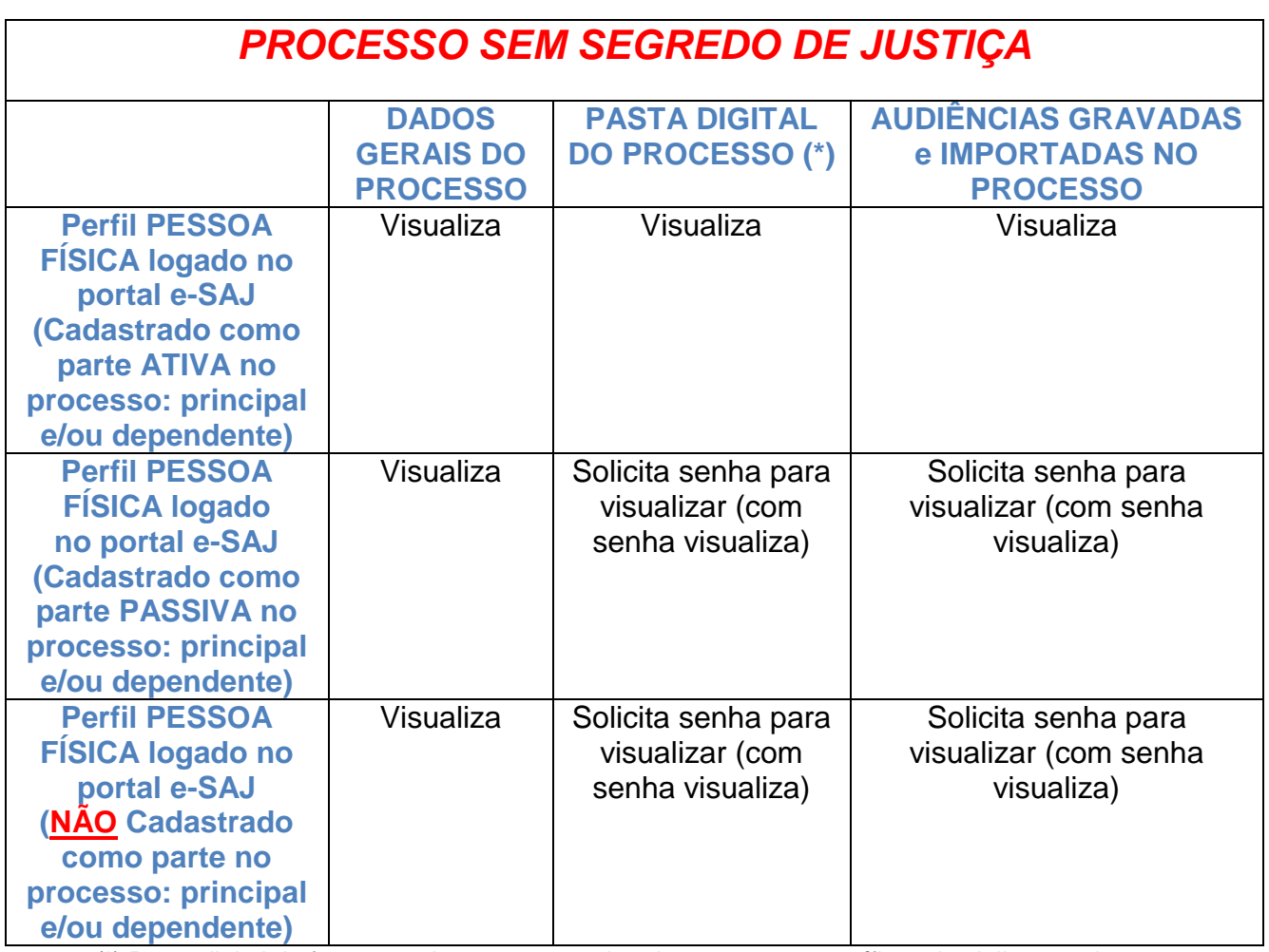

## **PROCESSO de Competência do Juizado Especial Cível**

(\*) Pasta digital de forma geral, sempre respeitando as regras específicas de sigilo para documentos.

## **PROCESSO de Competência do Juizado Especial Cível**

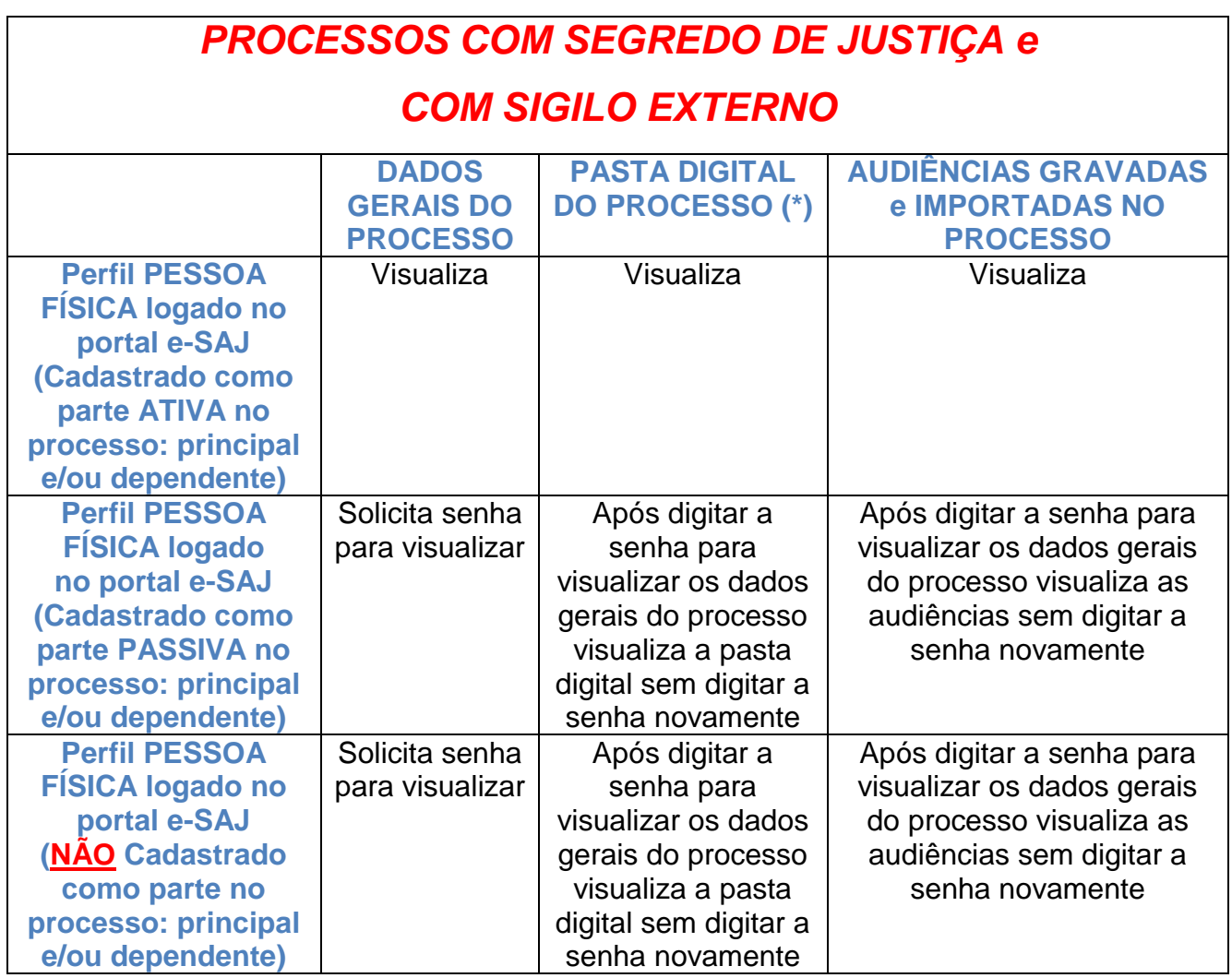

(\*) Pasta digital de forma geral, sempre respeitando as regras específicas de sigilo para documentos.

# **PROCESSO de Competência Diversa do JEC**

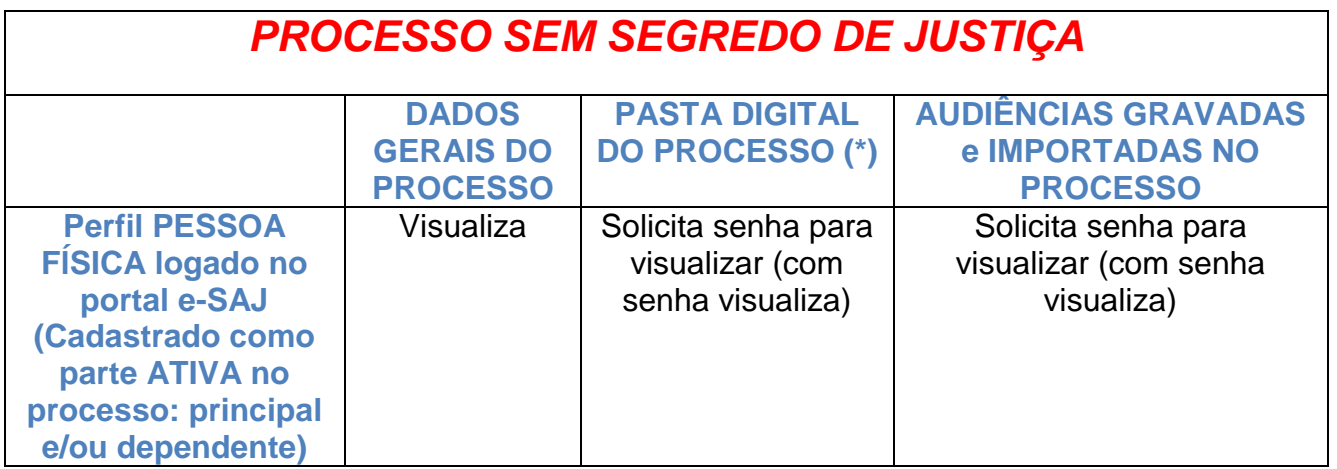

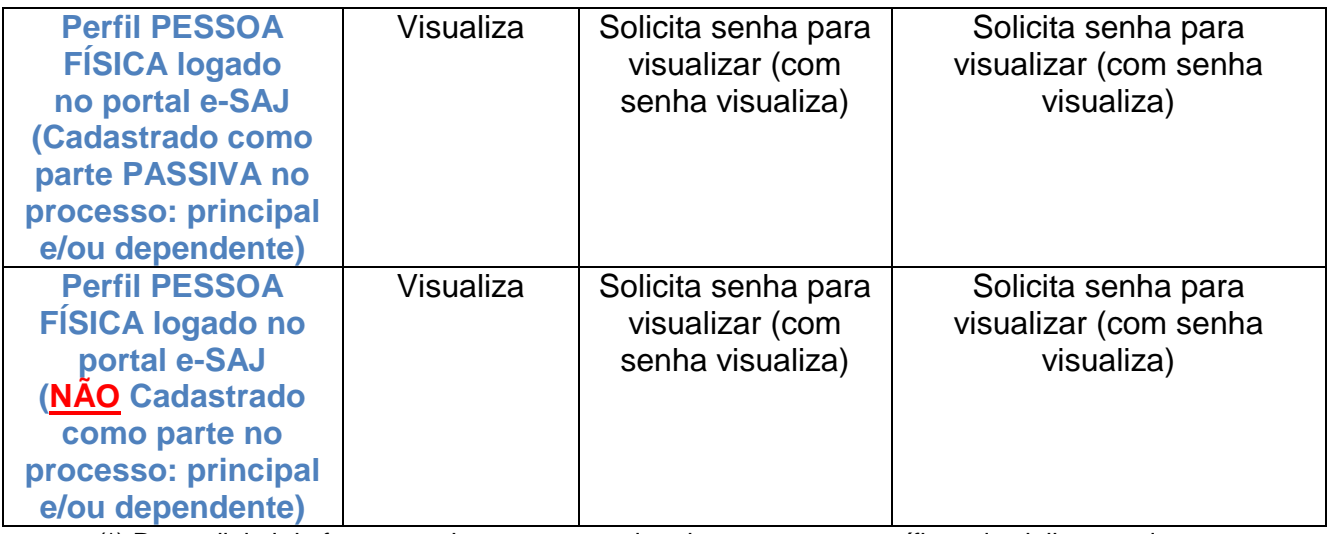

(\*) Pasta digital de forma geral, sempre respeitando as regras específicas de sigilo para documentos.

## **PROCESSO de Competência Diversa do JEC**

# *PROCESSOS COM SEGREDO DE JUSTIÇA e*

# *COM SIGILO EXTERNO*

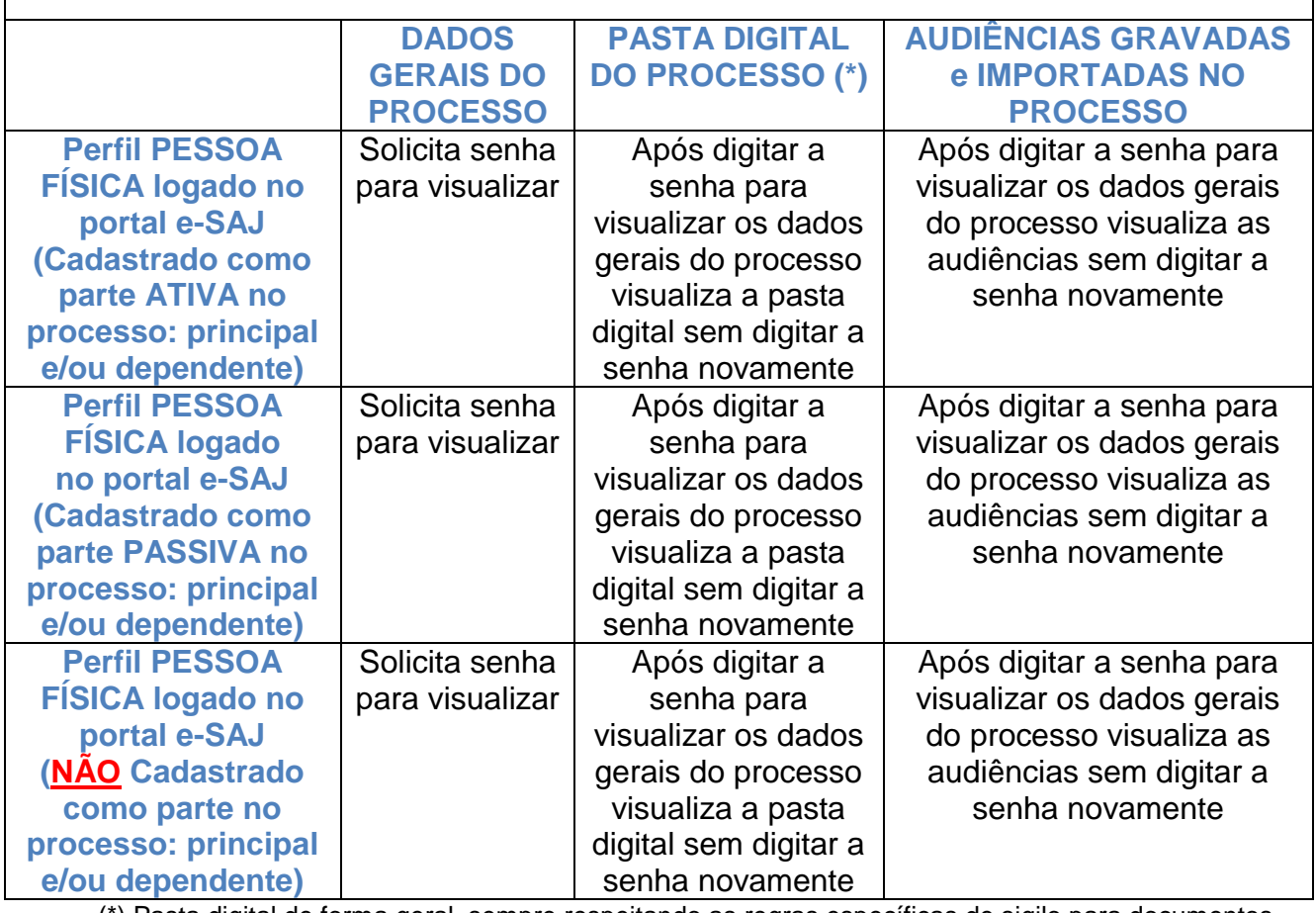

(\*) Pasta digital de forma geral, sempre respeitando as regras específicas de sigilo para documentos.